# **PC** 連線使用 說明書

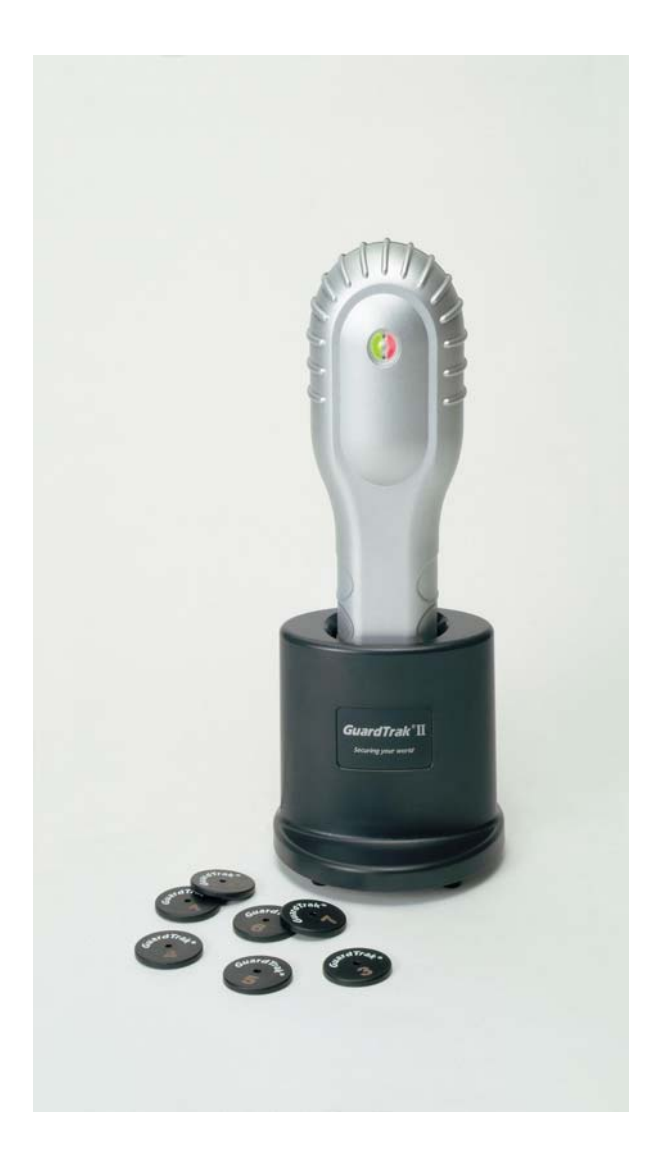

# 簡介

感謝您購買GuardTrak ® 產品 , GuardTrak ®巡邏鐘系列 , 是一高性能產品 , 為了 能讓您對產品充分了解, 發揮最大功效, 請您撥冗詳閱本使用說明書, 謝謝!

## 操作注意事項

- 巡邏鐘本身雖具有防水功能 . 但請勿將其直接置於水中 .
- 巡邏鐘第一次使用前, 需充雷6小時後再使用.
- 爲確保電池壽命 , 請勿讓電池過放電 .
- •當充電器不供電時,請勿將巡邏鐘置入充電座中.
- ․ 請妥善保管 Master 卡 , 以免遺失資料 .
- 印表機盒列印中, 請勿任意取出巡邏鐘, 以避免潰失資料.
- 下載資料時 . 請勿將巡邏鐘 . 從充電座中取出 . 以免潰 失資料 .
- ․ 巡邏鐘放置時 , 儘可能遠離高溫高熱環境 , 以確 保安 全 .
- •若巡邏鐘之電池故障或故障指示燈亮起,請勿自行更換電池,或擅自變更電池規 格 ,以免發生危險 , 請連絡經銷商或服務中心處理 .
- ․請勿擅自變更充電器規格 , 以免造成機板燒毀或電池爆炸危險 .
- ․產品出廠均經嚴格品管確認 , 請勿擅自拆卸 , 產品一經拆卸後 , 保證隨即失效 , 請 注意.

## 若本產品無法正常操作或需維修 **,** 請聯絡您的經銷商或或服務中心 **.**

# 設備內容

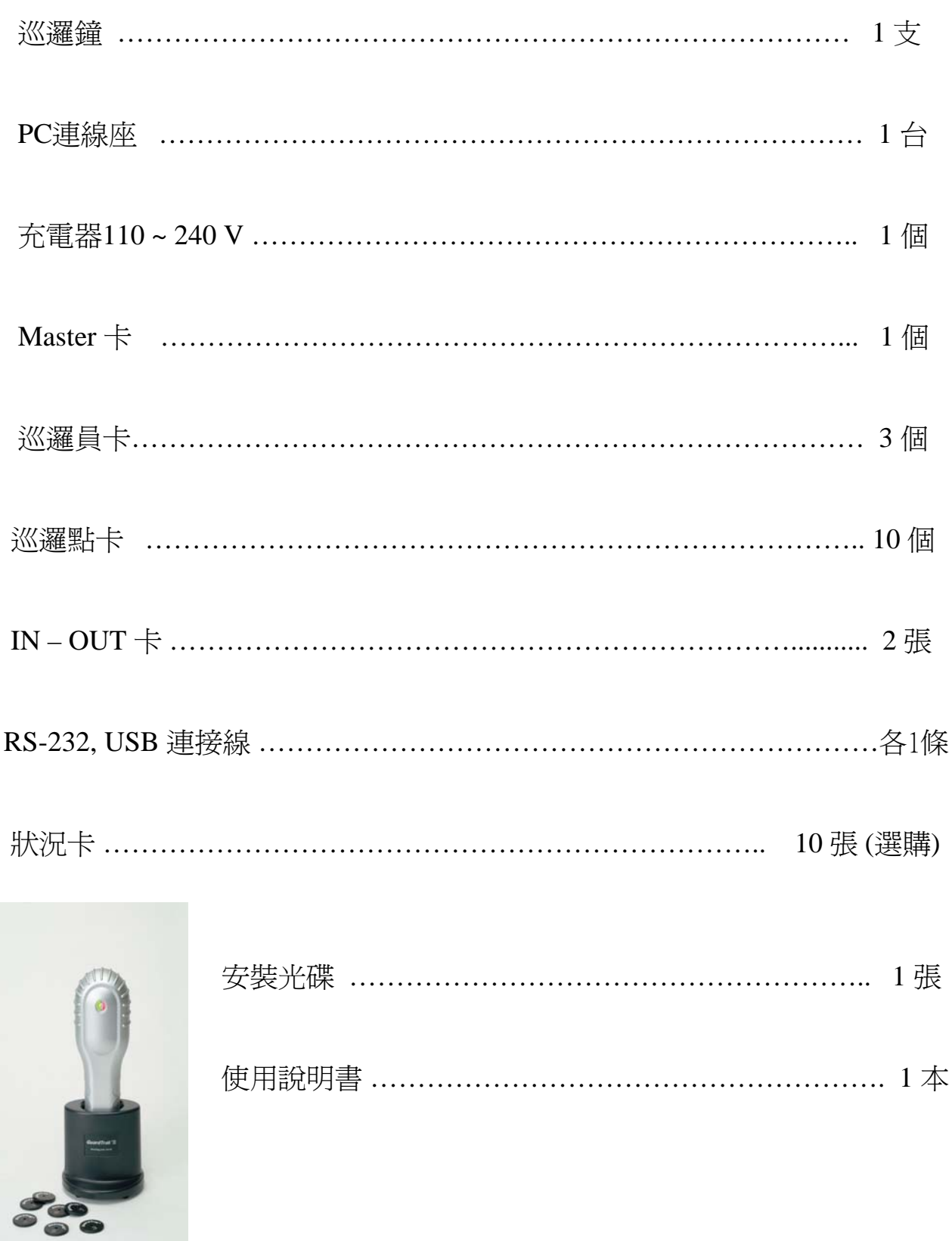

 $\blacksquare$ 

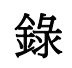

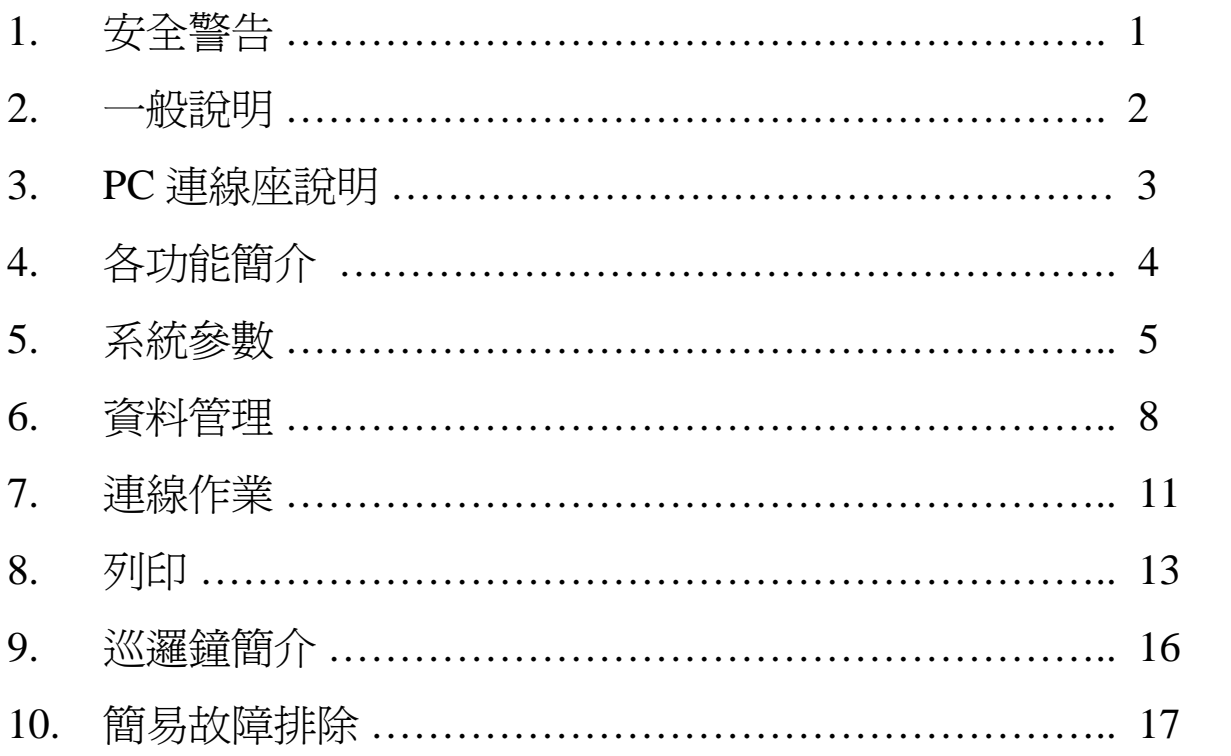

# 安全警告

請遵循這些安全事項 , 並正確使用設備 , 避免造成不必要之傷害及損失 .

● 請簿守下列安全事項, 避免浩成火災, 過熱, 化學品洩漏及爆炸事故:

-請勿使用任何自製電池或擅自改裝電池 .

-請勿將電池加熱 , 焊接或將電池置於火中或水中 .

-請勿在允許的溫度範圍0C-40C(32F-104F)外 , 將電池做充放電 .

-請勿將金屬物品 , 插入巡邏鐘印表機盒充電座接點上.

- ․電池充電過程中 , 如出現過熱發出異味 , 請立即拔下充電器 , 以免發生火災 .
- ․充電時請遠離易燃氣體 , 以免發生危險 .
- 請勿將充電器 . 印表機 . 充雷座 . 放置潮濕或多塵的地方 .
- ․請將充電器座 , 置於兒童不易觸及的地方 .
- 為避免火災或觸雷情事, 請遵守下列安全事項: -請勿在同一個電源插座上 , 使用多個電源插頭 . -務必將電源插頭 , 完全插入插座內 .

-請勿用潮濕的手 , 接觸電源插座 , 以免觸電 .

- ․請不定期拔除電源線 , 以乾布擦拭電源插頭 , 充電接點 , 以保持良好充電環境 .
- 請勿在炎熱的天氣下,將巡邏鐘置於車廂熱源處, 以孕機殼變形或造成爆炸 危險 .
- ․ 若長期不使用時 , 請將巡邏鐘由充電座中取出 .
- •無論在任何情況下,均不得擅自拆卸產品,以避免 產生意外,

一般系統說明

巡邏鐘

將識別標籤 (RFID Tag) 固定在預定的巡邏點或路線上 , 巡邏人員只需依照 預定的巡邏點或巡邏路線巡邏 , 當巡邏人員到達預定地點時 , 只需將 GuardTrak ® 巡邏鐘靠近識別標籤 (RFID Tag) 或狀 況卡(選用配備)即可完成感應動作 , 將該點的 識別碼及當時狀況(選用配備)以及日期/時間儲 GuardTrak® 巡邏鐘內 ; 而資料也將 無法被修改或刪除 . 之後可將 GuardTrak® 巡邏鐘與電腦連線下載資料 , 亦可利用 印表機盒 , 將巡邏鐘內資料列印出來 , 如此便可確認巡邏人員 , 是否確實依照預計 的行程時間與路線完成任務 , 並可配合應用軟體做資料分析處理 .

**Master** 卡

Master 卡 , 主要是控制巡邏鐘與印表機盒資料之更改 , 列印操作 , 當巡邏鐘內資料 , 須變更設定時 , 必須先以Master 感應後行之 , 印表機盒之 操作亦同 .

人員卡

識別標籤 (RFID Tag)如鑰匙圈造型 , 上有數字編號 , 共有255 個 , 用於定 義人員 , 使用時只須以巡邏鐘感應即可 .

#### 巡邏點卡

識別標籤 (RFID Tag)為一圓形塑膠板造型 ,上有數字編號 , 共有252 個 , 用 於定義地點 , 可固定在任何地方 , 不受空間天候影響限制 , 勿須使用電池或電源裝 置 , 堅固耐用又兼具環保 , 也不須任何保養 .

**IN OUT** 卡 (開始結束時間設定卡)

巡邏人員必須在預設時間內 , 完成巡邏任務規劃 , 當巡邏員欲開始巡邏時 , 只 須將巡邏鐘接近 IN 卡 , 感應一下 , 然後開始巡邏 ,當巡邏任務結束時 , 以巡邏鐘接 近 OUT 卡 , 感應一下即完成 .

#### 狀況卡 **(** 選購品**)**

狀況卡共有10張 , 可自行定義利用 , 當有狀況發生時 , 於巡邏點感應後 , 將 發現狀況 , 以狀況卡感應 , 記錄下當時所見情形及處理情形 , 以供日後查詢 .

## **PC**連線座操作

連接電源: 首先將PC連線座翻轉過來 , 如下圖 **1**所示 , 先將充電器接頭與PC連線座 接上 ;再插上AC電源插頭 , 並且把 RJ11接頭連接RS232並接上電腦 .

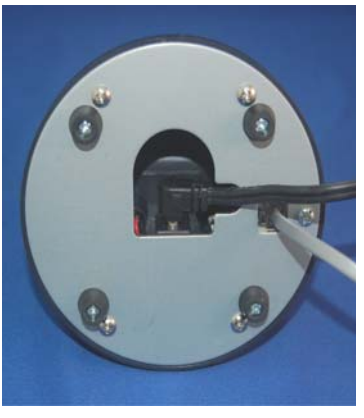

圖 1

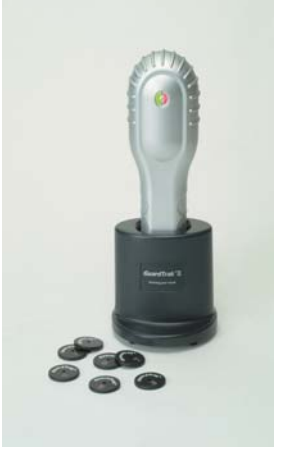

連線時: 把巡邏鐘插入PC連線座上,如<u>圖2</u> 所示. 日本社会

## **PC**連線作業功能介紹

當點選GuardTrak 執行檔後, 首先須先 輸入密碼, 始能進入主書面, 內定密碼為 1, 進入後, 若須變更密碼, 可在系統參數功能下, 更改密碼欄變 更密碼 .如圖 所示.

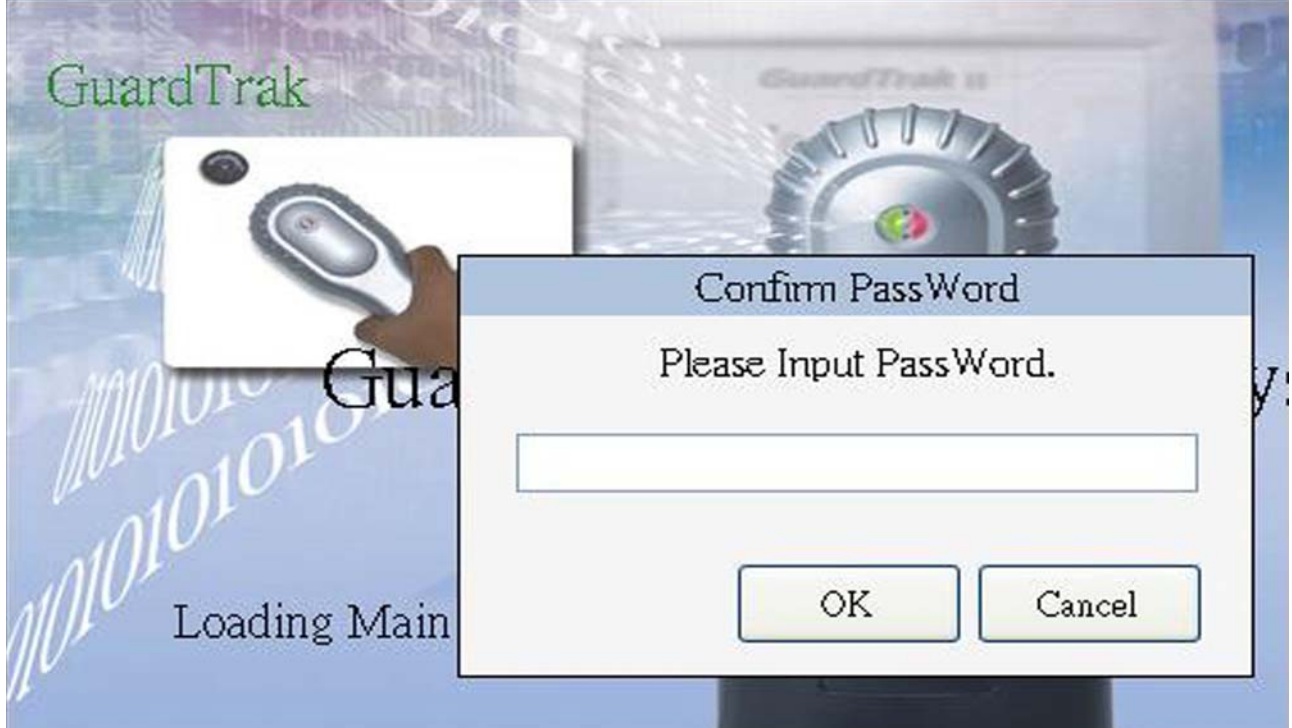

當密碼正確後,會進入下列書面,如圖所示.

語言選擇**:** 首先選擇你想使用的語言 .

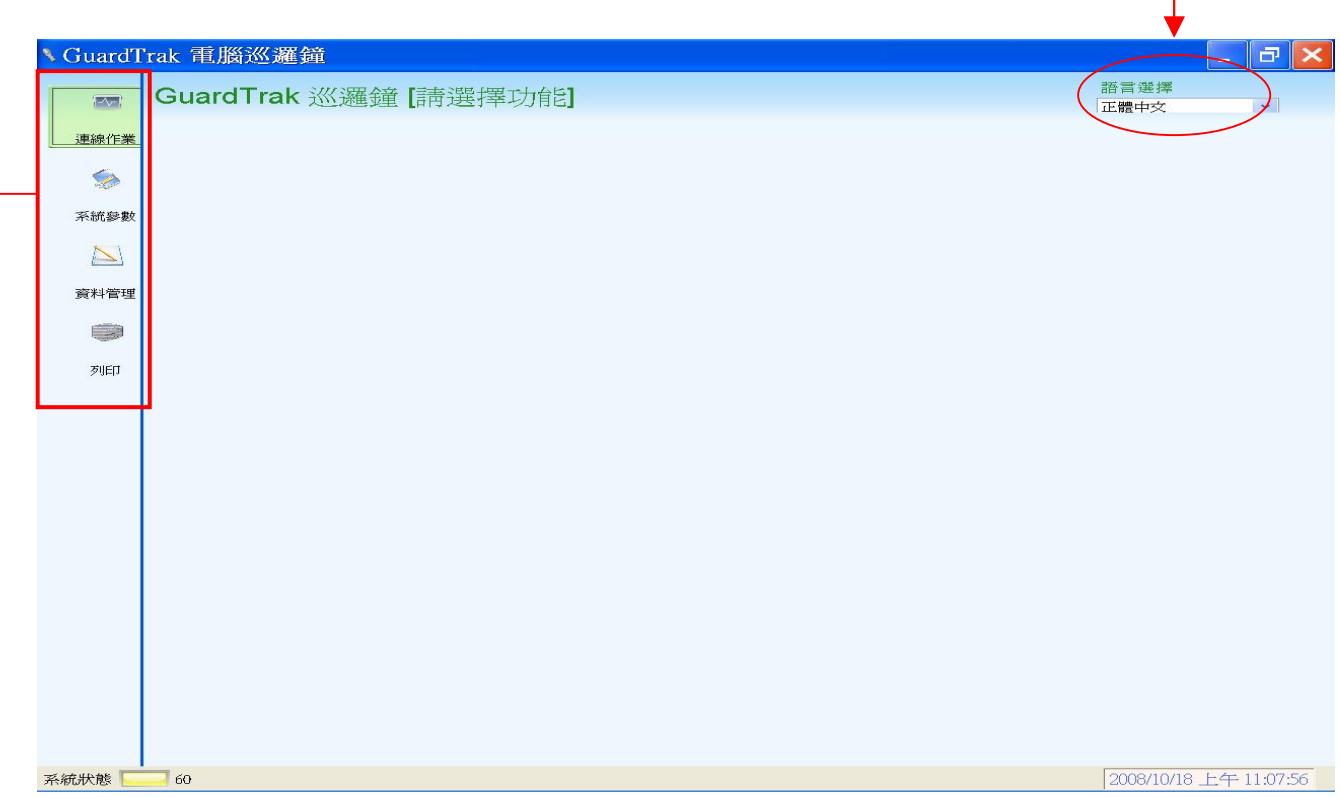

各功能簡介 **:** 進入畫面後 , 左側會出現主功能表 .

連線作業: 功能項目有下載, 刪除, 時間同步, 讀取時間, 主要為資料的展示. 系統參數:密碼更改,連接埠設定,巡邏鐘資訊.

資料管理 : 資料設定 .

列 印: 搜尋資料並列印.

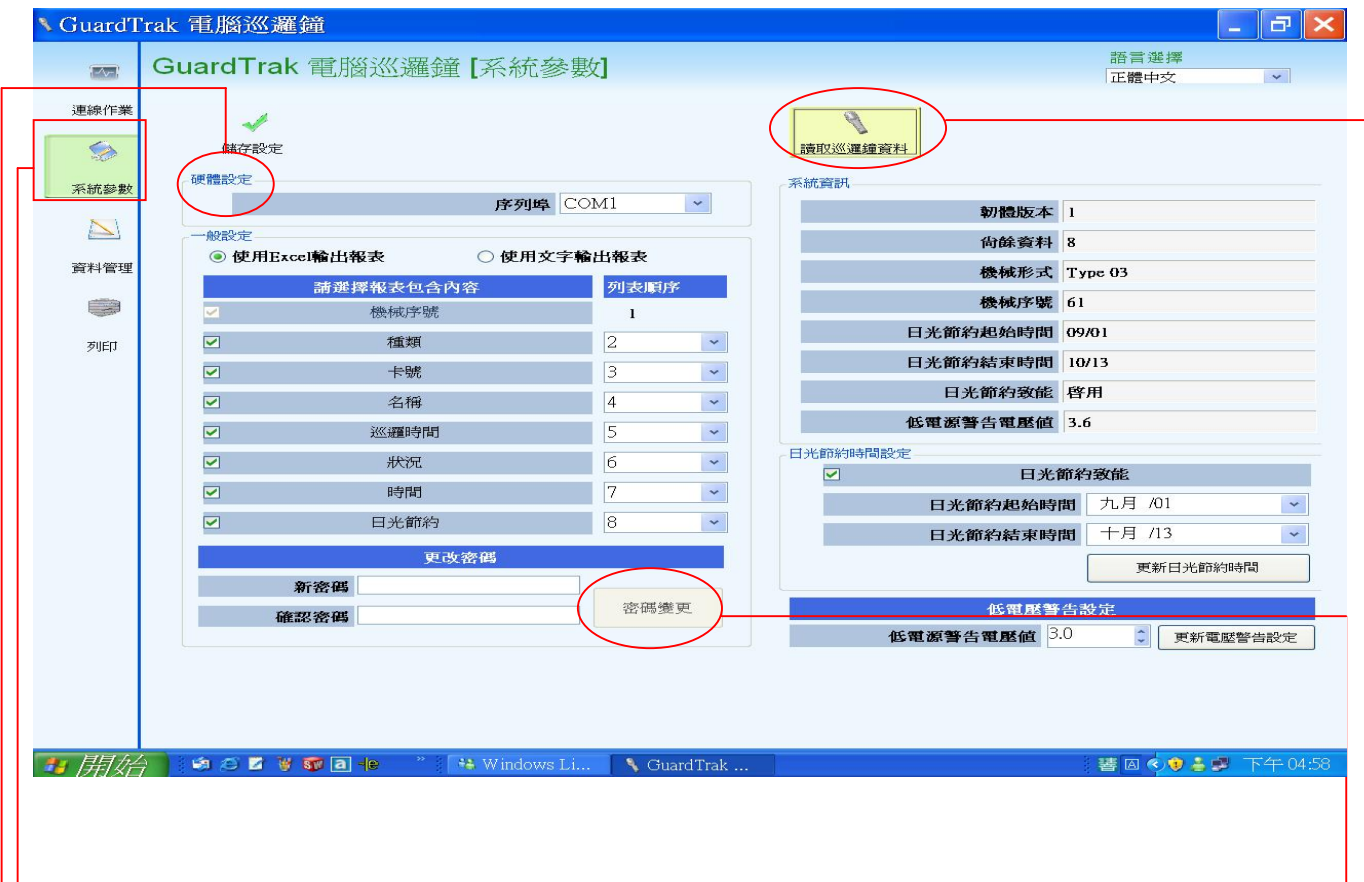

系統參數:有硬體設定,一般設定,密碼更改,讀取巡邏鐘資料,日光時間設定. 硬體設定: 可選COM1 or COM2連接埠 , 與充電連接座連接 .

-般設定: 可選擇使用EXCEL輸出報表或使用文字輸出報表格式, 格式內

容除機械序號外 , 可依喜好調整列表順序 .

更改密碼: 此欄可修改密碼 , 修改後記得點選密碼變更 , 儲存新密碼 .

讀取巡邏鐘資料: 點選後會顯示系統資訊內資料 , 如軔體版本 , 尚餘資料 ,

機械形式 , 機械序號 , 另可設定日光時間 , 勾選後 , 選擇 開始與結束月日, 然後記得點選更新日光節約時間, 完成 日光節 約致能 .

低電壓警告電壓值: 當電池電壓過低時, 為保護電池過放電, 影響壽命所設定 之值 , 一般出廠內定值為 3.6 , 非必要請勿任意更改 .

硬體設定: 連線時電腦端序列埠有COM1 , COM2 可選擇 , 請依step1 ~step3 選擇設定.

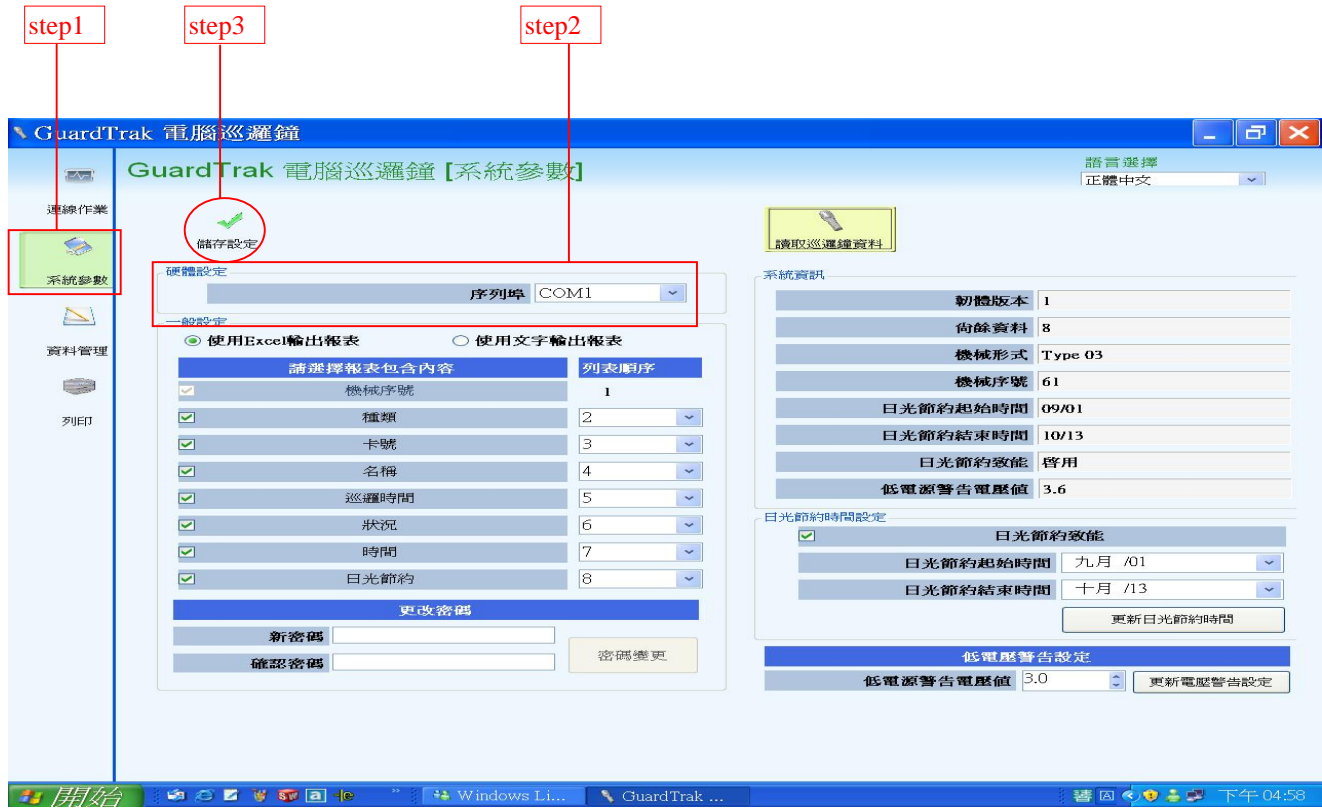

更改密碼設定: 依 step1 ~ step3 輸入新密碼 , 並再次確認新密碼 .

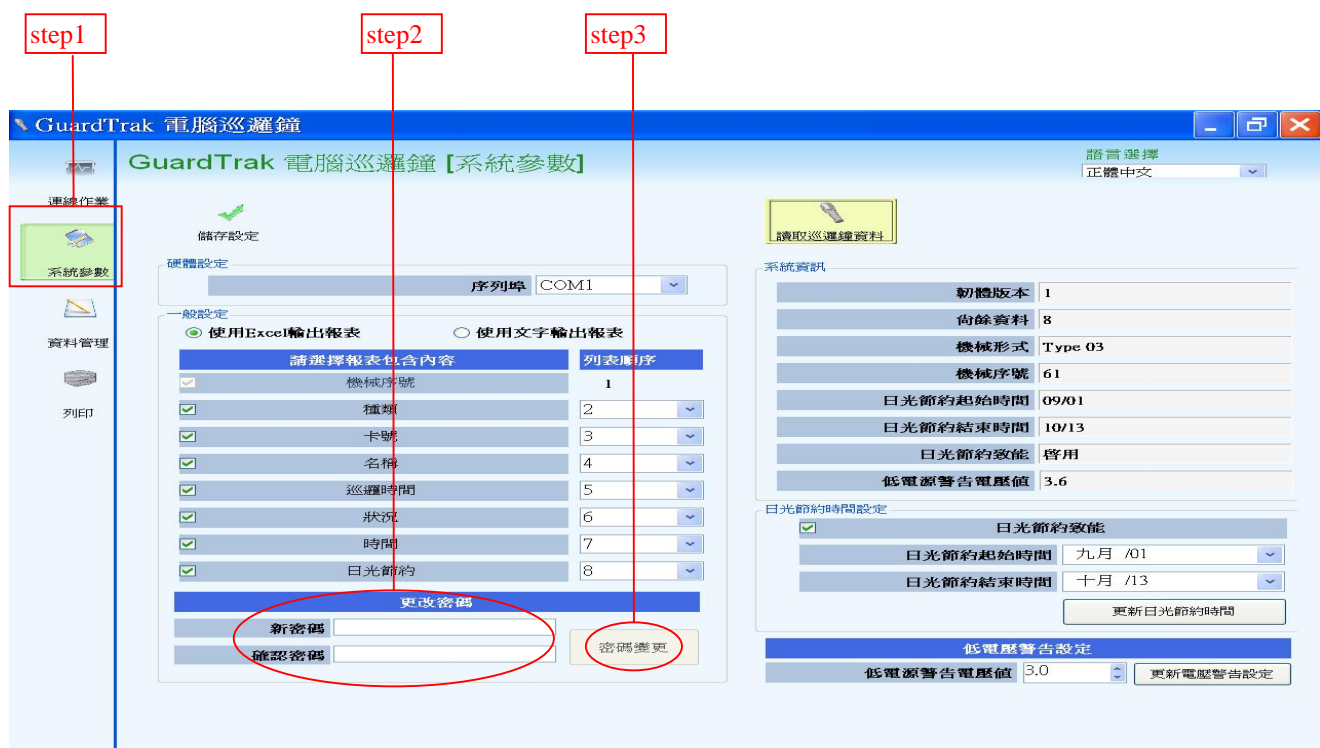

**6**

報表輸出格式: 使用 Excel 輸出報表則如 step 1 ~ 4 , step2 若點選使用文字輸出報表則 報表輸出後以文字呈現 , step 3 可變更順序 .

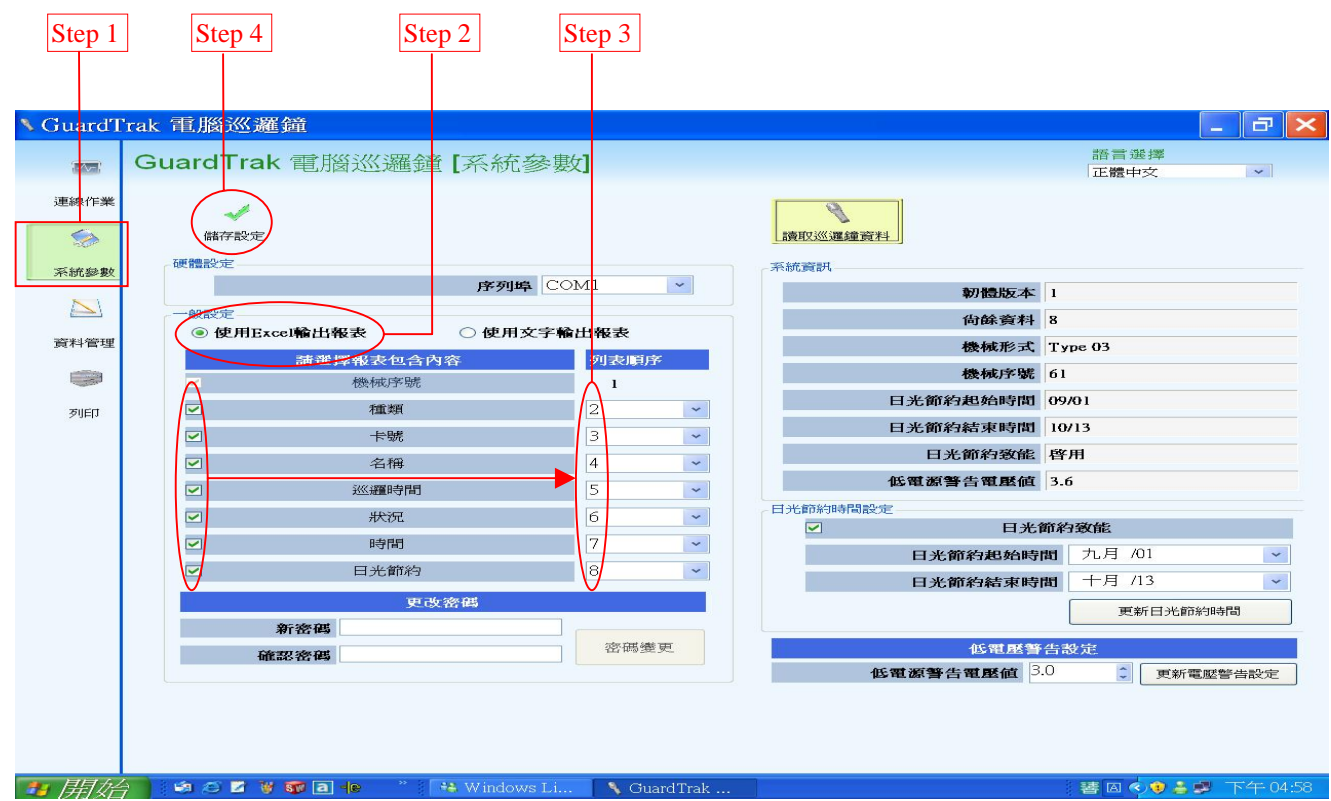

日光節約時間設定: 點選讀取巡邏鐘資料可了解巡邏內部設定若要設定日光節約時間

 $d\bar{x}$  step  $1 \sim 5$ .

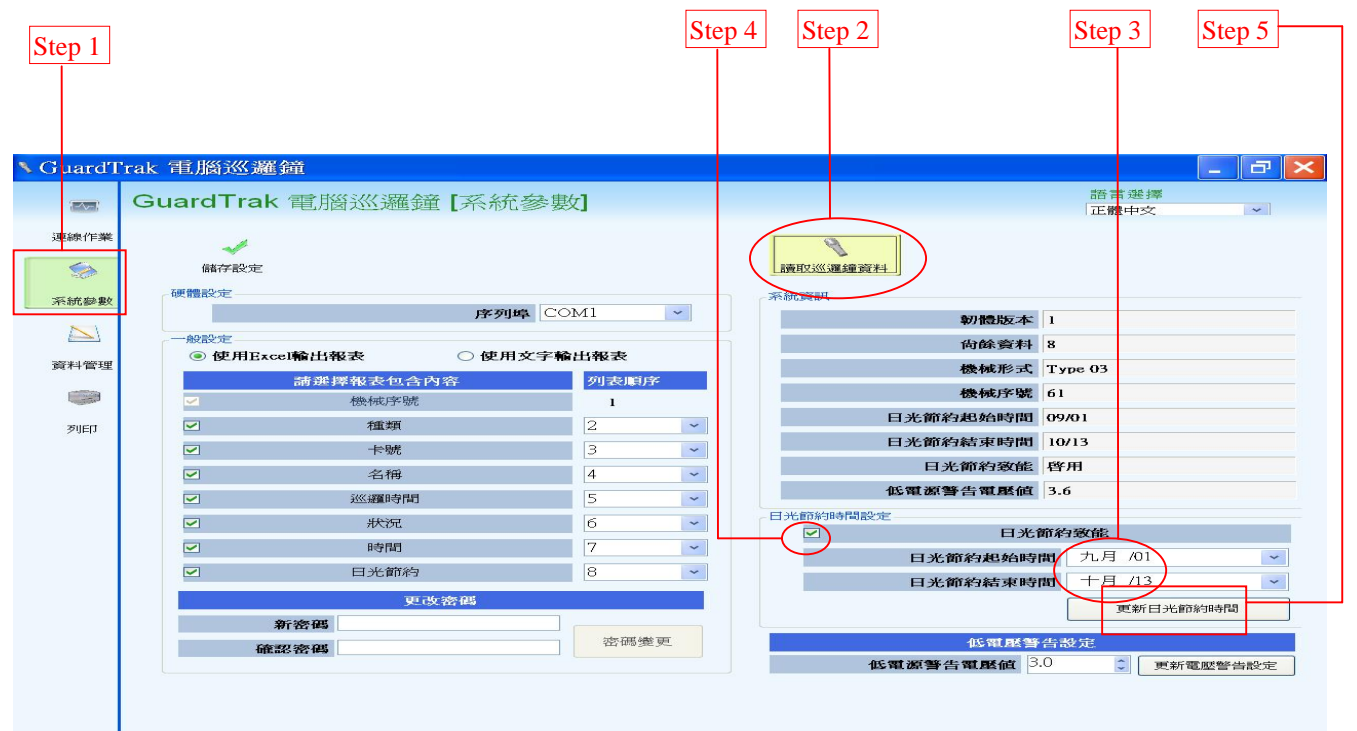

資料管理: 將地點人員資料設定 , 另有地點狀況設定 , 可自行定義地點可能發生

的狀況一一條列下來.如圖 7 所示.

地點設定: 依據地點卡號編輯名稱 , 設定巡邏時限 , 順序 .

地點卡號: 每一地點有一唯一編號.

地點名稱: 每一地點卡號 , 可設定一個名稱 .

巡邏時限: 開始巡邏時間與各個地點間 , 巡邏所需的時間 .

巡邏順序: 變更巡邏點巡邏順序 .

以上資料設定完成 , 記得點選儲存變更 , 資料才會被儲存下來 .

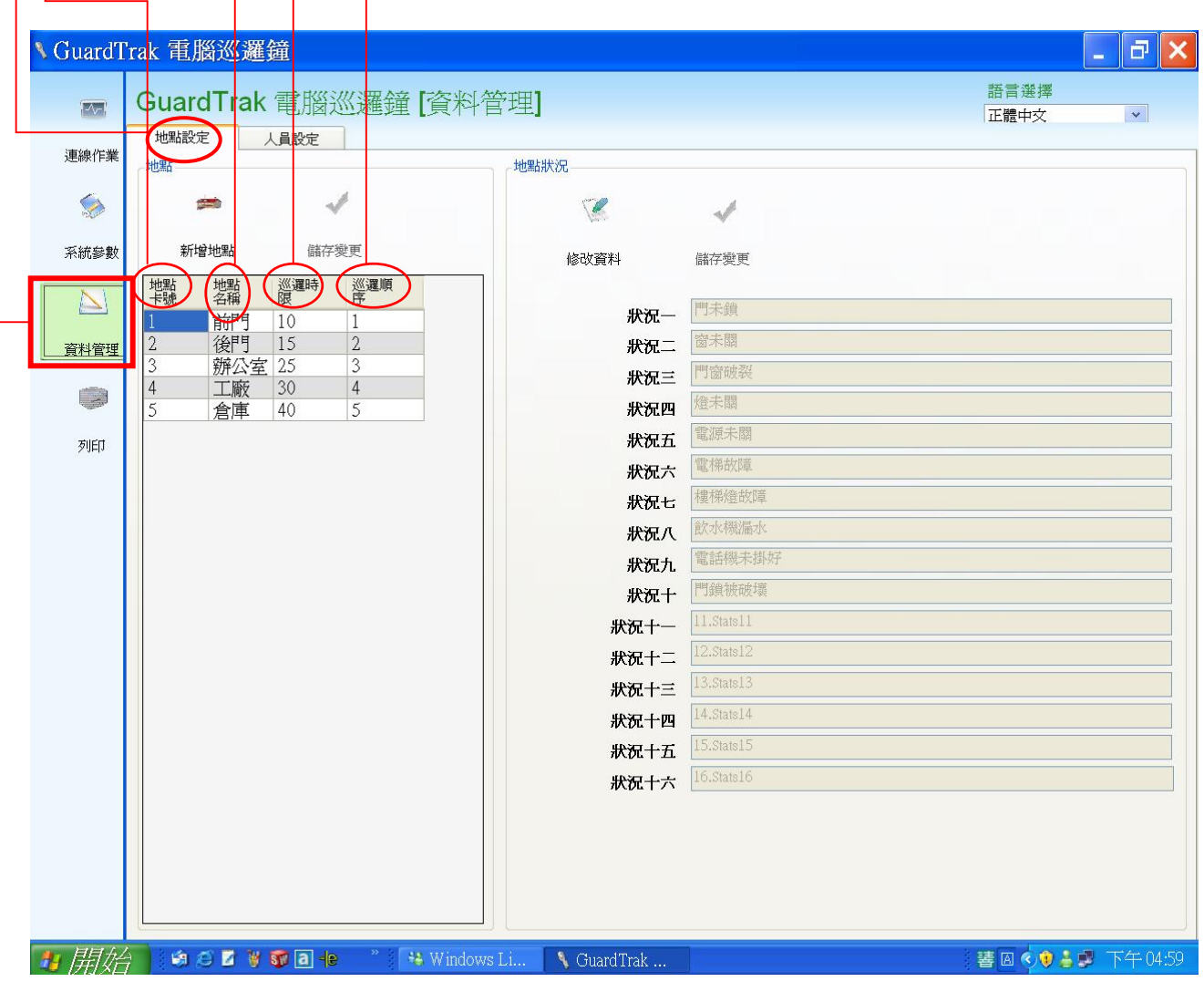

地點設定: 可自行增減地點 ,方法如下列步驟 step 1 ~ 7 , step 3 是欲加入的地點名 稱 , step 4 巡邏順序可更改設定 , step 5 巡邏時間的設定 , 計算方法為 感應開始巡邏時間卡 , 開始計時到達目的地所需時間總和(即從起點到

各巡邏點點所需的時間) .

Ex: 如下圖巡邏順序計算巡邏時限 , 假設開始巡邏點為警衛室 , 則自警衛室時 間感應起到前門 , 所需時間 為10分,巡邏順序為1 , 地點卡號為1 , 則卡號2 時間計算 , 為由警衛室經前門至後門 , 所需時間 , 如圖為15分 , 巡邏順序為 2 ,依此類推 , 當巡邏順序更改時 , 即更改巡邏路線 , 巡邏時限需重新計算之 .

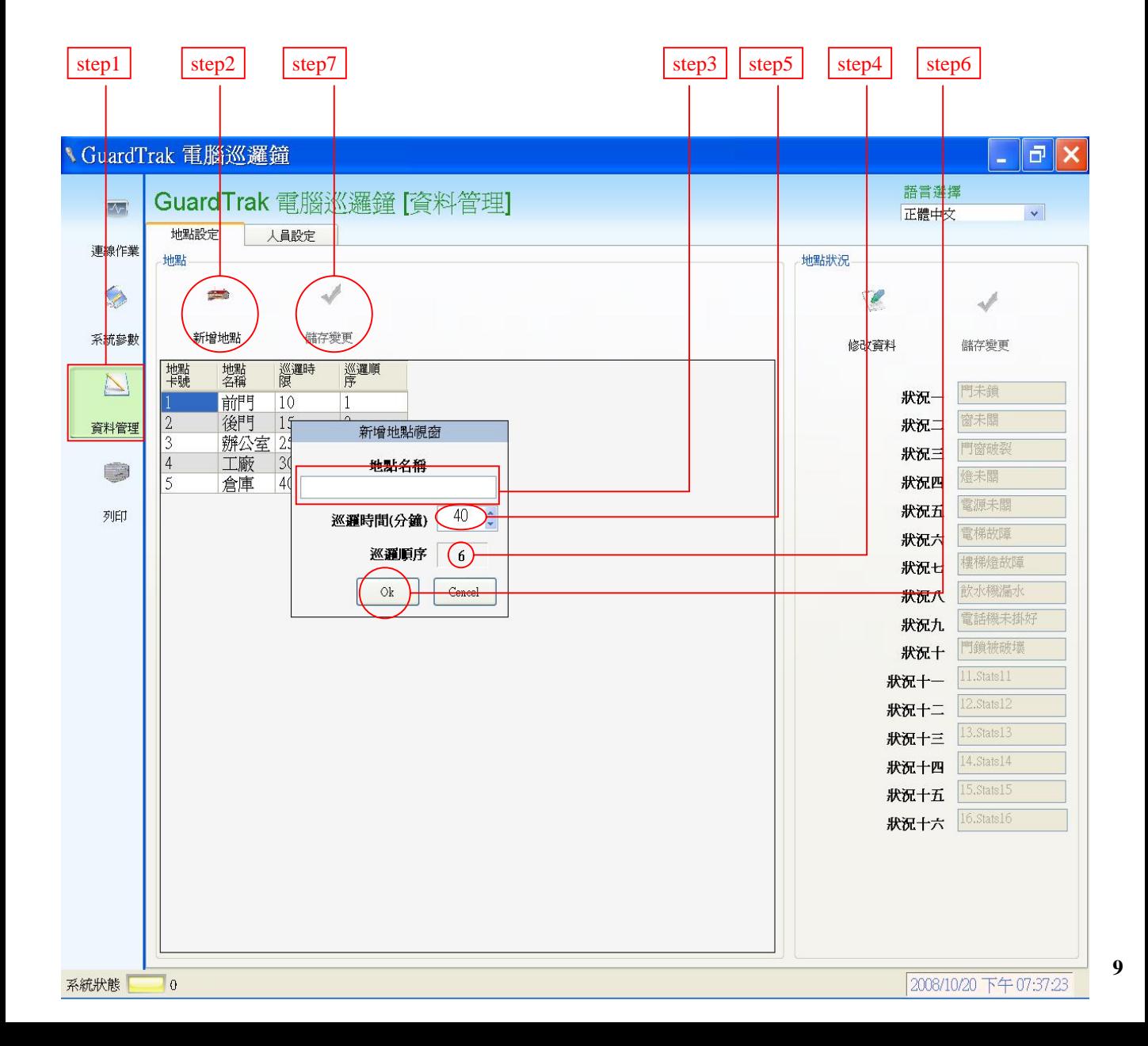

人員設定: 依據使用者卡號 , 編上使用者名稱 ,如下圖所示 step 1 ~ 3 順序點選 , step 4 時輸入人員姓名然後 step 5 若需繼續增加人員則重覆 step3 ~ step 5 即可.

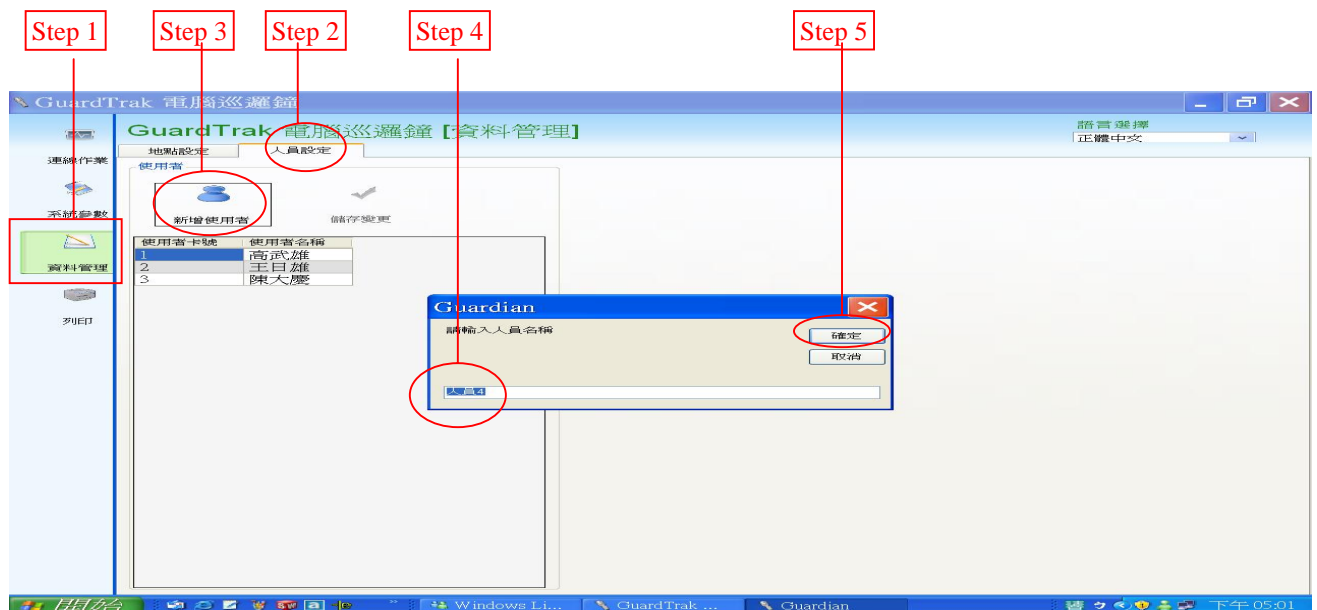

修改資料: 欲編修狀況欄資料 ,請按 step 1 ~ step 3 反白後 , 將欲定義的資料輸入 即可 , 狀況情形 , 可自行設定各種不同情形 , 如門 未上鎖 , 燈未關閉 , 發現可疑人物 ………等等 , 共10個狀況可選擇 , 當設定完後 ,輸入後記得依 step 4操作 , 資料才會被儲存 . (此狀況卡 為選購項 , 有需要請與經銷商連絡 .)

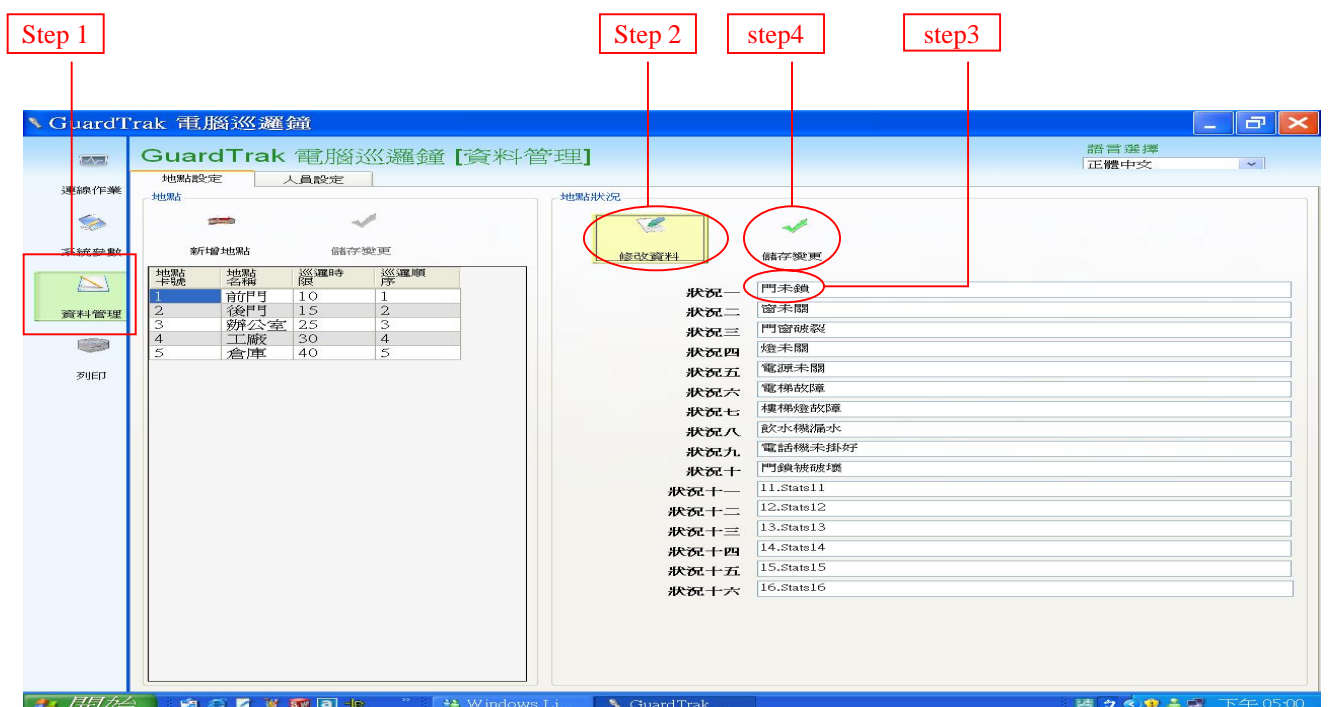

**10**

連線作業: 當點選連線作業時 , 畫面如下圖 ,四個功能出現 ,下載 ,刪除 , 時間同步 , 讀 時間

下載 : 將巡邏鐘資料下載到電腦上 , 因此畫面上會出現下載資料 .

刪除 : 將巡邏鐘內資料清除 , 要刪除巡邏鐘內資料 , 須以Master chip先感應巡邏

鐘之後 , 才能刪除之 .

時間同步: 選擇時間同步時, 雷腦會去修正巡邏 鐘的時間, 使之同步,

讀取時間: 電腦會讀取巡邏鐘現在時間 .

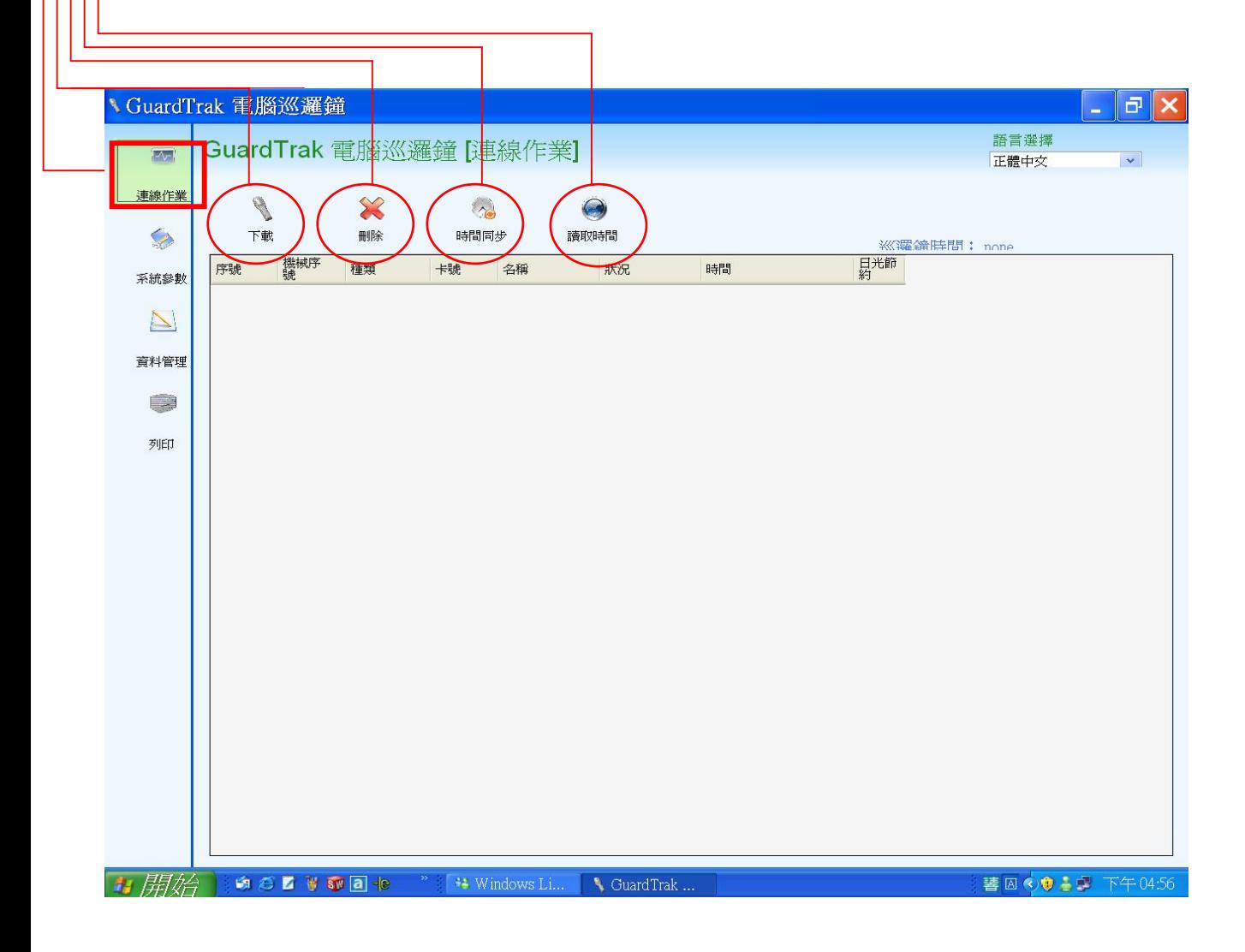

下載: 依照下列圖示Step 1 ~ 2 順序點選後 , 會出現下列畫面 , 將巡邏鐘資料下載

到螢幕上, 一目了然.

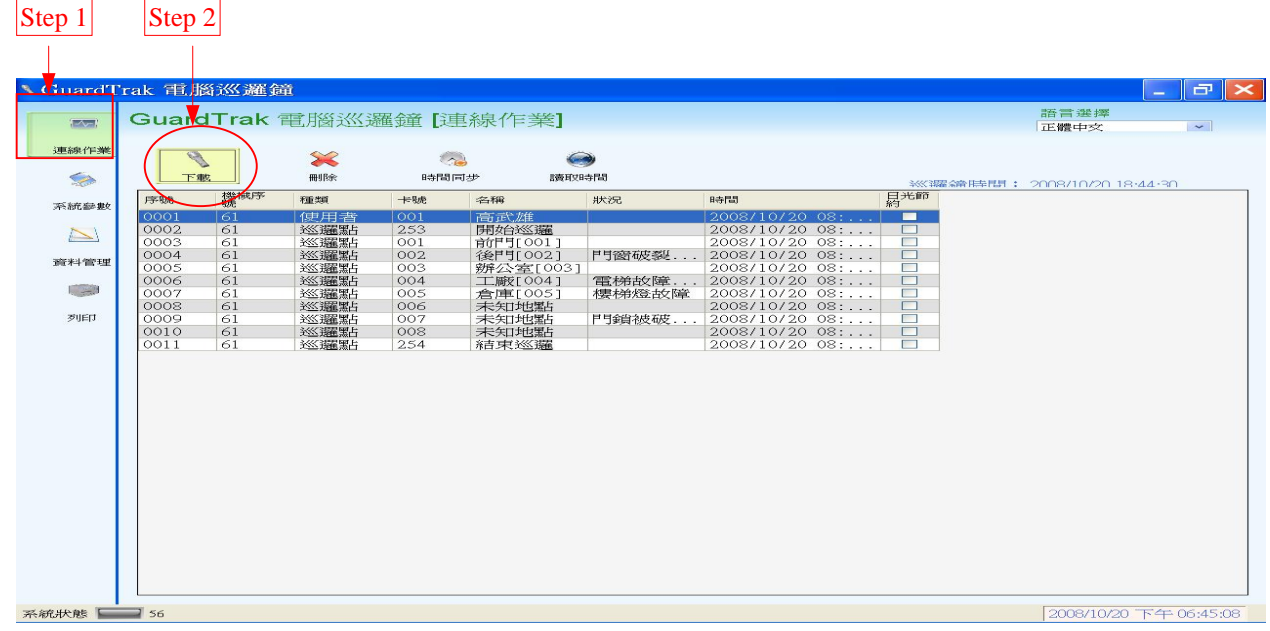

刪除: 欲刪除巡邏鐘內資料須先以 Master chip 感應後 , 依 step 1 ~ 3 刪除功能刪 除之.如圖 **3** 所示.

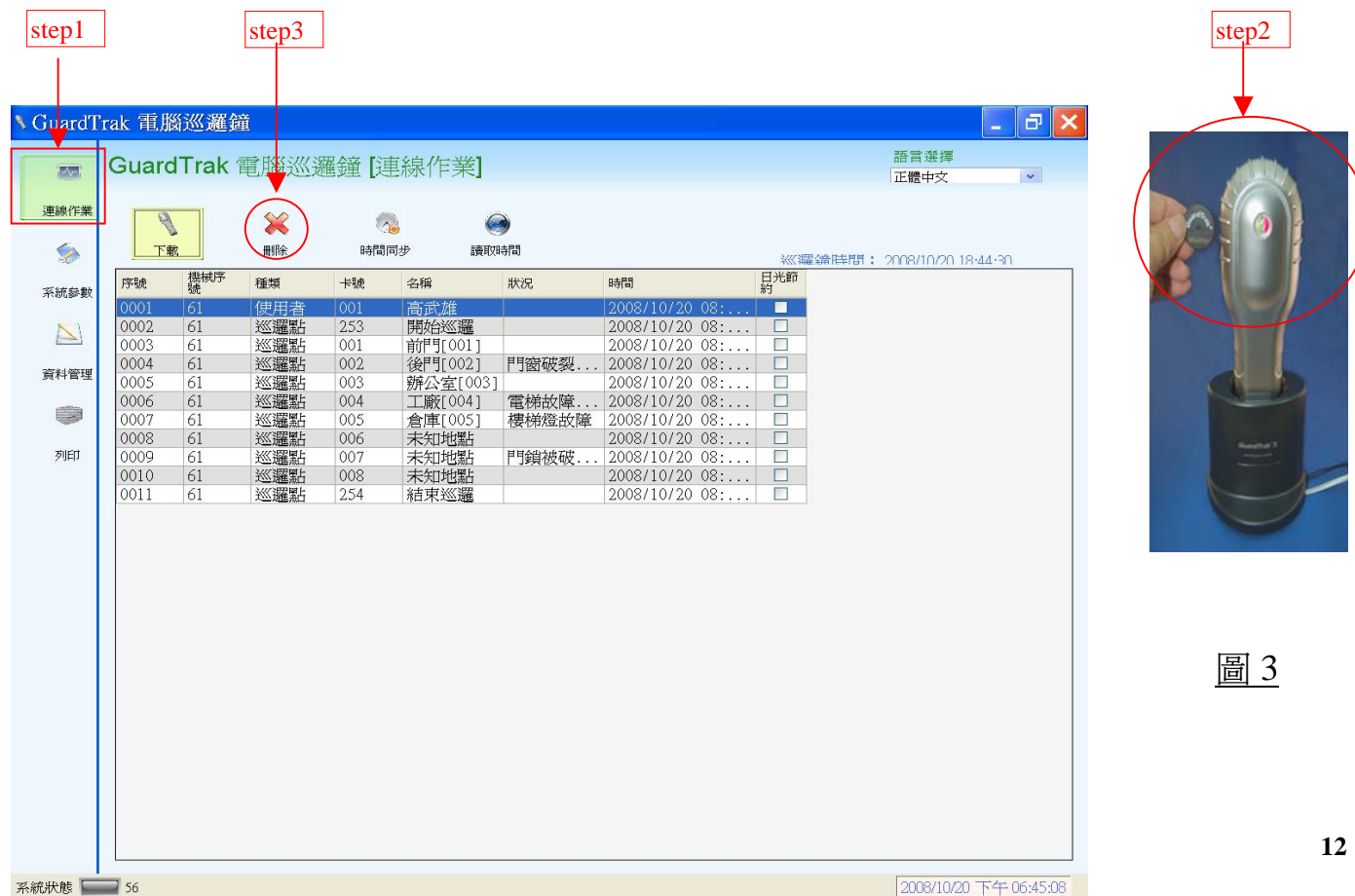

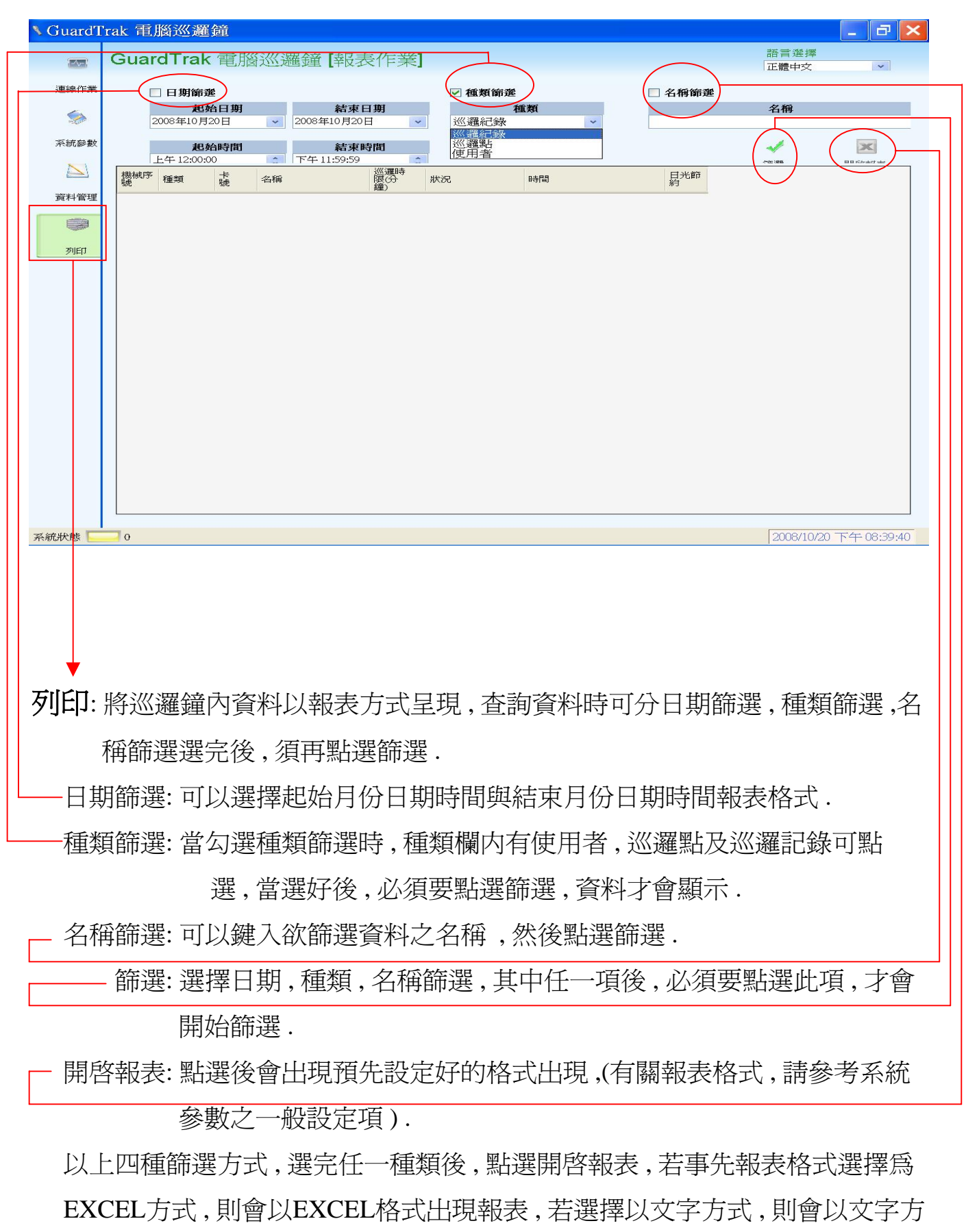

式出現 , 然後可自行調整格子的大小 , 予以列印 **<sup>13</sup>**

日期篩選: 操作如下圖由 step 1 ~ step 5 , 若要以EXCEL方式開啟報表則增加 step 6 .

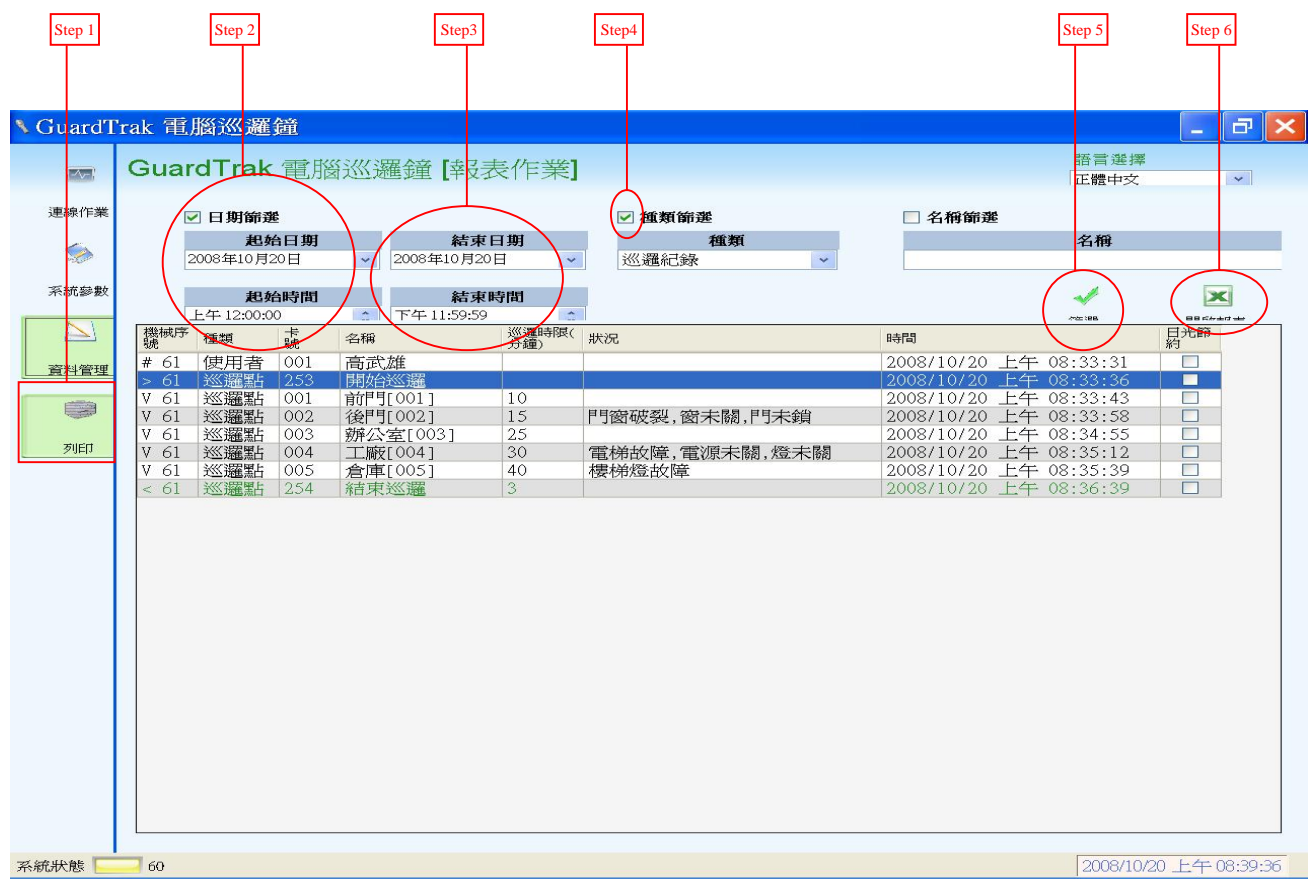

### 開啓EXCEL 格式後, 如下表, 若需編輯可繼續, 若需列印, 則選擇功能表列印即可.

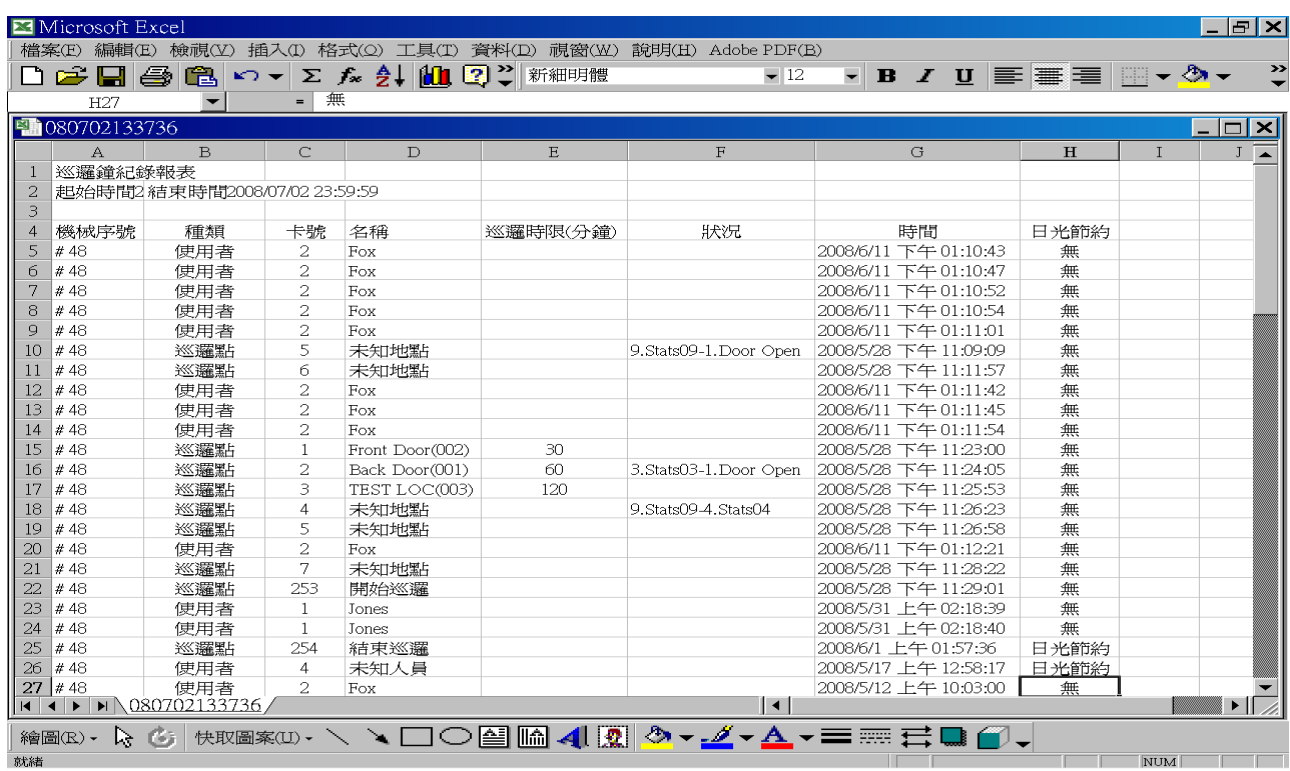

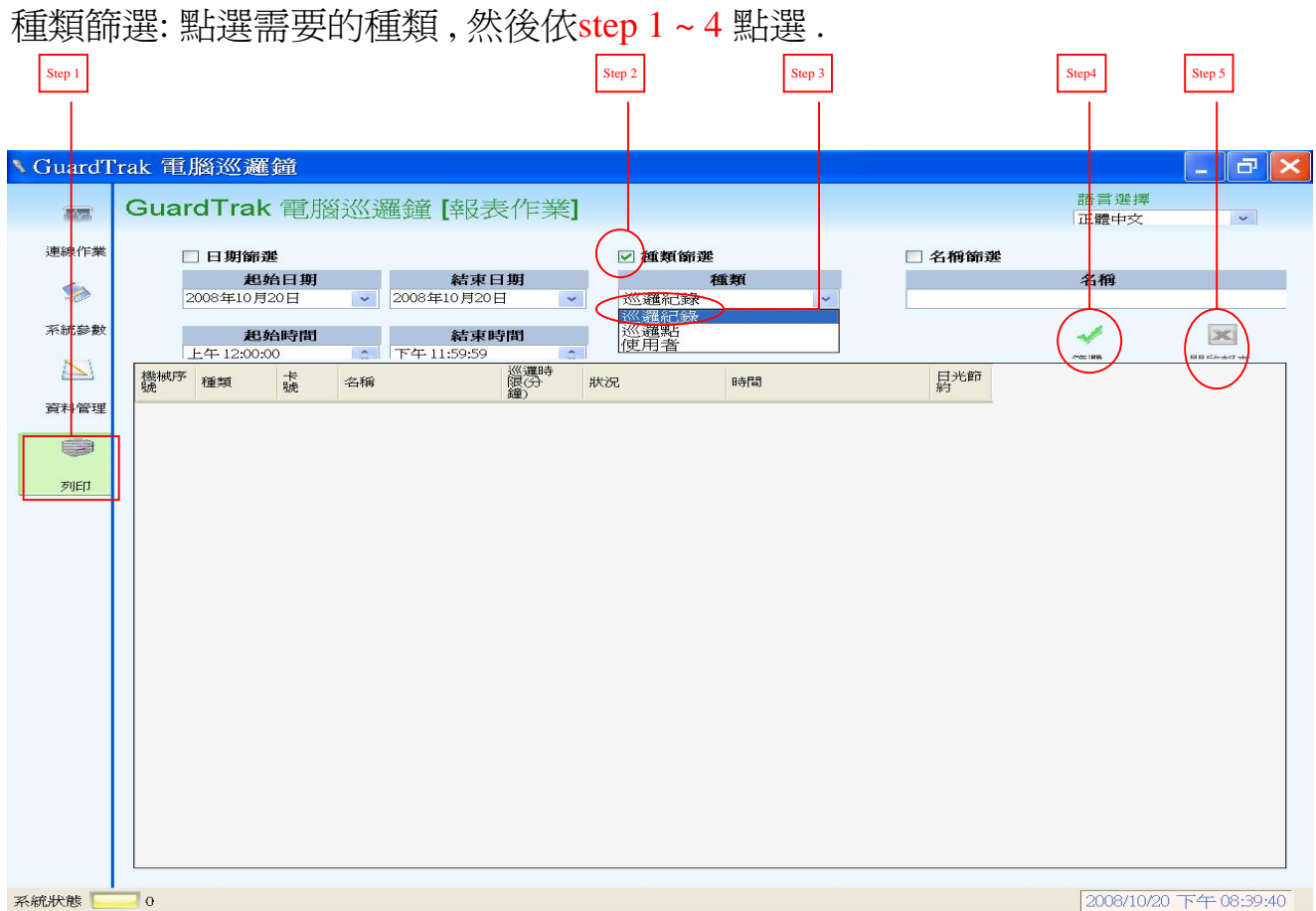

若需以文字方式展示報表 , 則需事先於系統參數項目下 , 勾選需要之項目後 , 點選 儲存設定 , 然後增加 step 5 , 則如下表所示 .

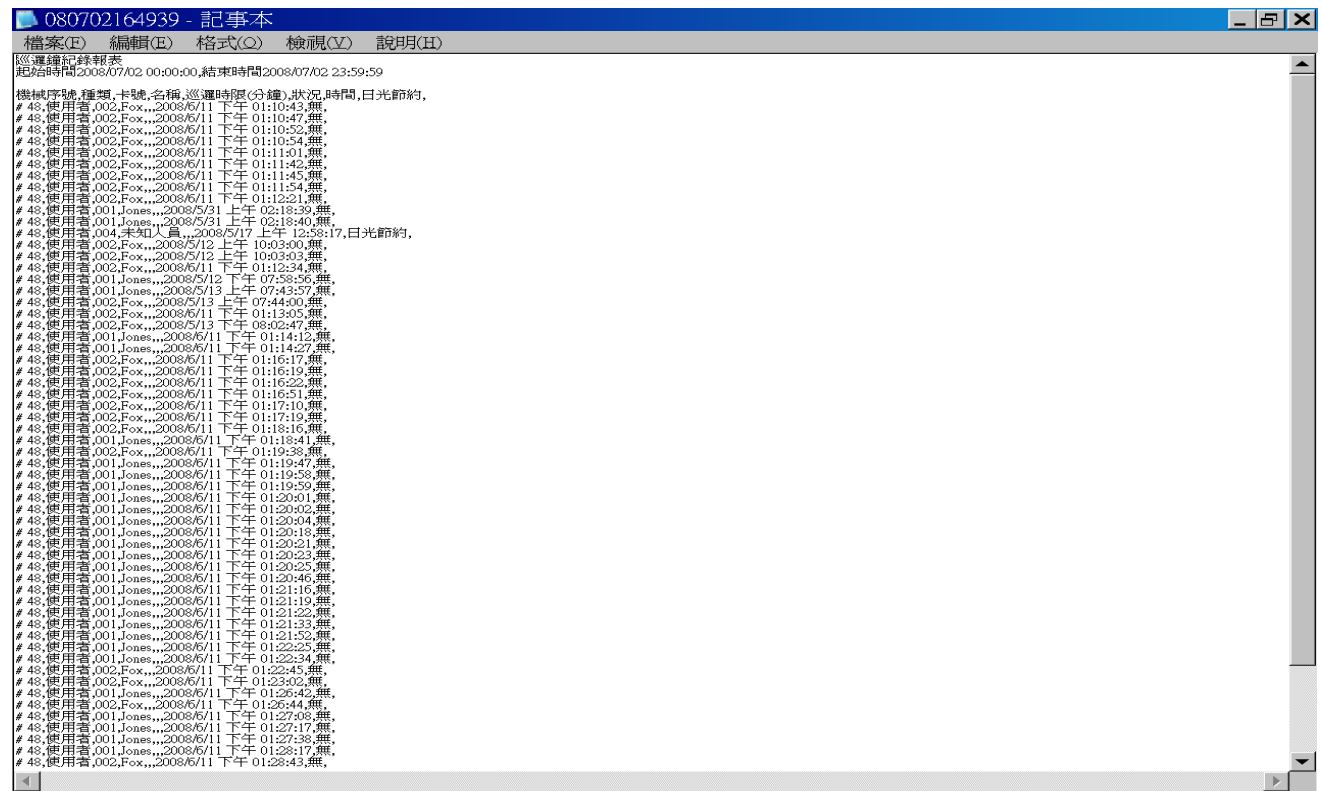

## 巡邏鐘簡介

- 1. 第一次使用巡邏鐘時 , 時間設定請參閱 11頁 , 時間同步設定 , 將巡邏鐘時 間與電腦同步 .
- 2. 使用時 , 只需將巡邏鐘如圖所示 , 握住手把 LED指示燈朝上 , 下方對著巡 邏 點(識別標籤) 5-10 公分距離 ,會聽到嗶一聲 , 同時綠色 LED會閃一下 , 代 表資料寫入完成 .
- 3. 巡邏鐘放置約15秒後 , 不動作會進入休眠狀態 , 觸動後會自動起動 .
- 4. 巡邏鐘燈號顯示意義如下圖示 :

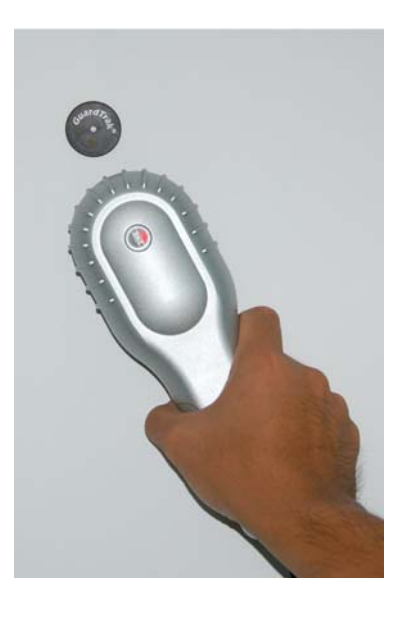

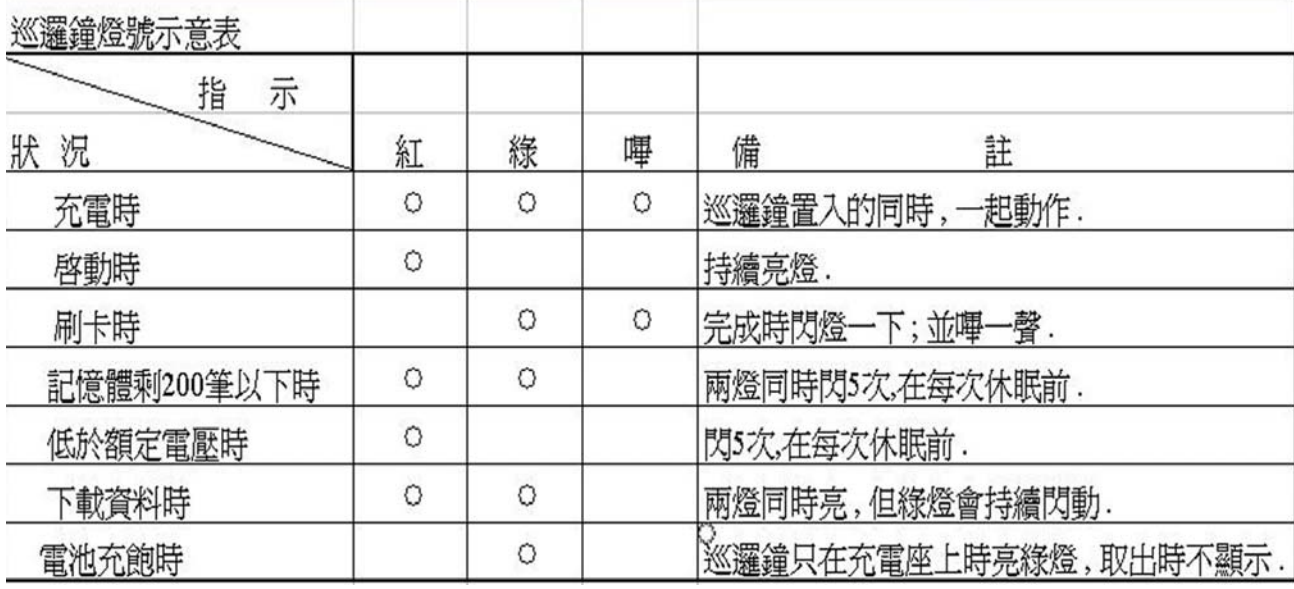

## 簡易故障排除 **:**

- 1. 當無法充電時 :
	- **a.** 先檢查插座 , 有無鬆脫 , 並檢查有無電源 .
	- b. 檢查連線座及巡邏鐘接點處 , 是否接觸不良 , 若有請用金屬物 將接點, 刮除乾淨即可.
	- **c.** 巡邏鐘 LED 燈號在休眠前 , 是否閃綠燈 5 次 , 若有請放入座中 充電 , 因電池電力已快不足 .
	- d. 燈號都不亮 , 也不響 , 電也充不起來 , 則為電池故障 , 請儘速通 知經銷商取回 , 切勿擅自拆開 , 以免造成危險 .
- 2. 無法連線時 :
	- a. 檢查連線座及巡邏鐘接點處 , 是否接觸不良 , 若有請用金屬物 將接點, 刮除乾淨即可.
	- b. PC連線時 , 請檢查連接電腦端 RS-232 接頭 , 或 RJ-45 接頭是 否插入良好 , 若脫落或接觸不良 , 請垂直拔出後 , 再插回 , 並再 次開啓軟體執行之.
	- c. 電腦通訊埠設定 , 是否正確 ? 若不正確 , 請將其更改至正確位 置再執行一次 .
- 3. Master 卡使用時機 , 是否正確 ? 例如更改資料或刪除資料使用時 .
- 4. 印表機無法列印時 , 請檢查紙張是否用完 ? 若是請更換同尺寸紙 捲 , 若非 , 檢查紙捲是否依說明書放置正確位置 .
- 5. 若以上方法皆無法排除時 , 請通知經銷商 , 排除切勿自行拆卸 .

#### 附表一

#### 序號欄符號說明

- >=開始巡邏
- <=結束巡邏
- X = 超出巡邏時間
- V = 正常巡邏時間
- != 巡邏順序錯誤(若巡邏點數量不足設定數量,則會在結束巡邏的位置顯示!, 該行並以紅字取代)

#=其他